## Receive Your Medical Images Online through PowerShare

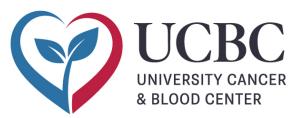

University Cancer & Blood Center is now providing you and your doctors with immediate, secure and convenient access to your medical images from anywhere, anytime with an internet-connected device.

## What is PowerShare?

- You and University Cancer & Blood Center can send and receive exams from an affiliated hospital or doctor's office directly into your imaging account.
- Simply sign in through your web browser to see all your exams on any computer, and instantly share them with doctors and specialists as needed.
- Upload past exams from your personal discs to your account. Safely keep your information **for 45 days** in your imaging account.

## Why Use PowerShare?

- Your privacy is protected. When using your account, all internet communication between your web browser and the PowerShare network is securely encrypted to ensure that no one can see your medical information. This information will never be disclosed or used without your consent.
- Your medical records will never be accessible to anyone, except for the people you have specified. The access you grant to others can be revoked at any time.

## Create your Powershare Acount

- 1. UCBC will send you an email titled "Invitation to Join University Cancer & Blood Center's Image Sharing Network." Follow the instructions in that email to set up your Nuance PowerShare Network account at nuancepowershare.com.
- Create and complete your profile, making sure to note the email and password you choose. You will
  use this to log into your account.
  Note: There is no charge to view your medical images from University Cancer & Blood Center
- **3.** Use your email and password to log in to your PowerShare account. Note: After initial registration, PowerShare can be accessed from any approved internet-connected device, including IOS or Android devices.
- **4.** Once you're on the homepage of your account, click on the "Images" tab along the top of the page. The "Images" tab shows all the images that are available for you to download
- 5. Check the box on the left of your image, and then select "Basic Viewer" on the right side of the screen.
- **6.** When that image pops up, right click on the image and select "Copy Image." Save it to your personal computer in the folder or drive you'd prefer.